Painel táctil e teclado

Manual do utilizador

© Copyright 2006 Hewlett-Packard Development Company, L.P.

Microsoft e Windows são marcas registadas da Microsoft Corporation nos EUA.

As informações aqui contidas estão sujeitas a alterações sem aviso prévio. As únicas garantias que cobrem os produtos e serviços da HP são estabelecidas exclusivamente na documentação de garantia que os acompanha. Neste documento, nenhuma declaração deverá ser interpretada como a constituição de garantia adicional. A HP não se responsabiliza por erros técnicos e editoriais ou por omissões neste documento.

Primeira edição: Setembro de 2006

Número de publicação do documento: 419883-131

# Conteúdo

#### 1 Utilizar o Painel Táctil

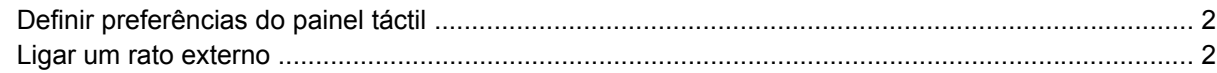

#### 2 Utilizar o teclado

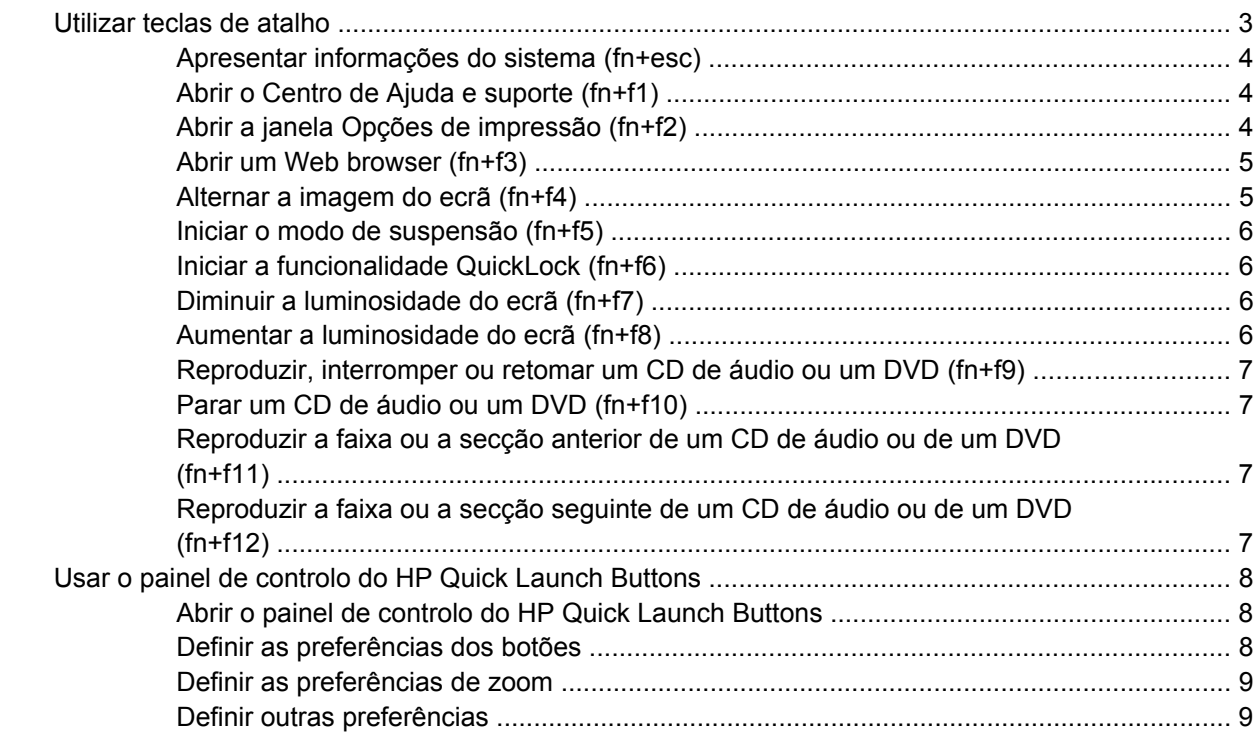

#### 3 Utilizar os teclados numéricos

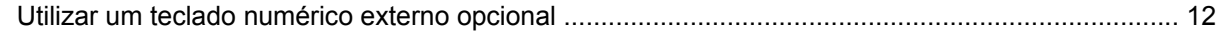

#### 4 Limpar o painel táctil e o teclado

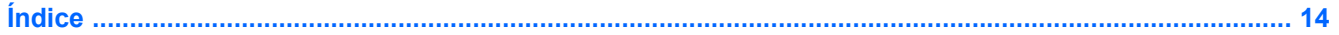

# <span id="page-4-0"></span>**1 Utilizar o Painel Táctil**

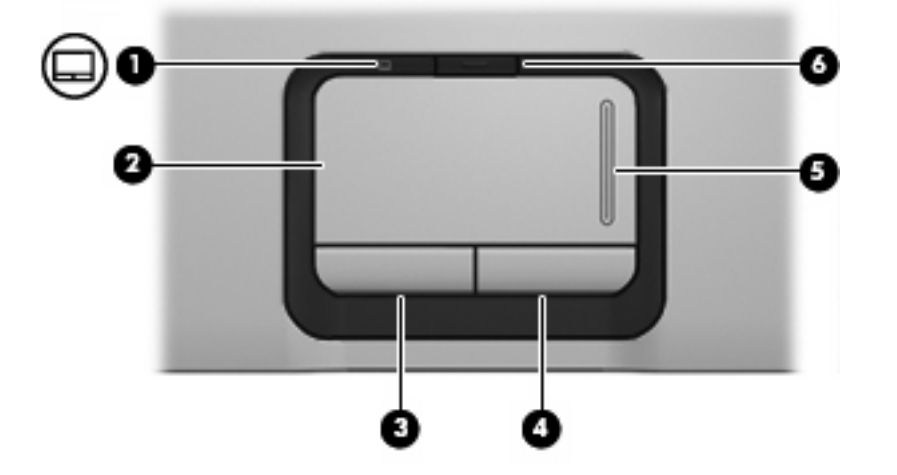

A ilustração e a tabela seguintes descrevem o Painel Táctil do computador.

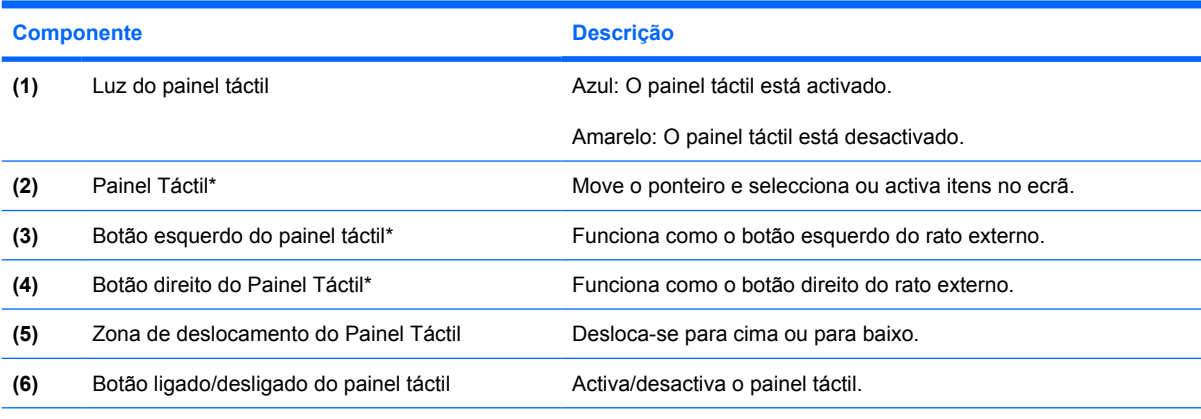

\*Esta tabela descreve as predefinições. Para visualizar e alterar as preferências do painel táctil, seleccione **Iniciar > Painel de controlo > Impressoras e outro hardware > Rato**.

Para mover o ponteiro, faça deslizar o dedo pela superfície do Painel Táctil na direcção pretendida. Utilize os botões do painel táctil, como se fossem os botões correspondentes de ratos externos. Para deslocar o ecrã para cima e para baixo utilizando a zona de deslocamento vertical do Painel Táctil, faça deslizar o dedo para cima ou para baixo sobre as linhas.

**Nota** Se estiver a utilizar o Painel Táctil para mover o ponteiro, levante o dedo do Painel Táctil antes de o mover para a zona de deslocamento. O simples deslizar do seu dedo do Painel Táctil para a zona de deslocamento, não fará activar a função de deslocamento.

# <span id="page-5-0"></span>**Definir preferências do painel táctil**

A janela Propriedades do rato no Microsoft® Windows® permite personalizar as definições dos dispositivos apontadores, incluindo:

- O recurso de toque do painel táctil, que lhe permite bater no painel uma vez para seleccionar objectos ou duas vezes para fazer duplo clique em objectos (activado por padrão).
- A função Edge motion (Movimento no limite), que lhe permite continuar a deslocar-se no painel táctil quando o dedo atinge o limite do mesmo (desactivada por padrão).
- A preferência de botões permite mudar o rato para utilização com a mão esquerda e com a mão direita (por predefinição, está activada a preferência da mão direita).

Para aceder às Propriedades do rato, seleccione **Iniciar > Painel de controlo > Impressoras e outro hardware > Rato**.

# **Ligar um rato externo**

É possível ligar um rato USB externo ao computador utlizando uma das portas USB do equipamento. O rato USB também pode ser ligado ao sistema através das portas de um dispositivo de ancoragem ou de um produto de expansão opcionais.

# <span id="page-6-0"></span>**2 Utilizar o teclado**

# **Utilizar teclas de atalho**

As teclas de atalho são combinações predefinidas da tecla fn **(1)** e da tecla esc **(2)** ou de uma das teclas de função **(3)**.

Os ícones nas teclas f1 até f12 representam as funções das teclas de atalho. As funções e os procedimentos das teclas de atalho serão abordados nas secções seguintes.

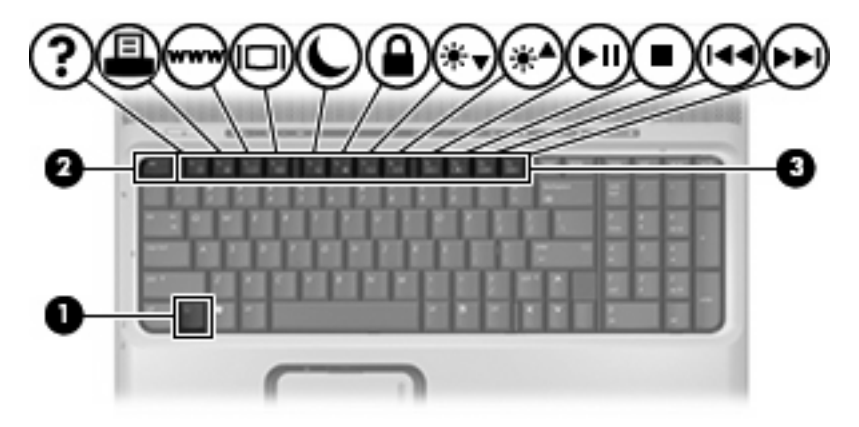

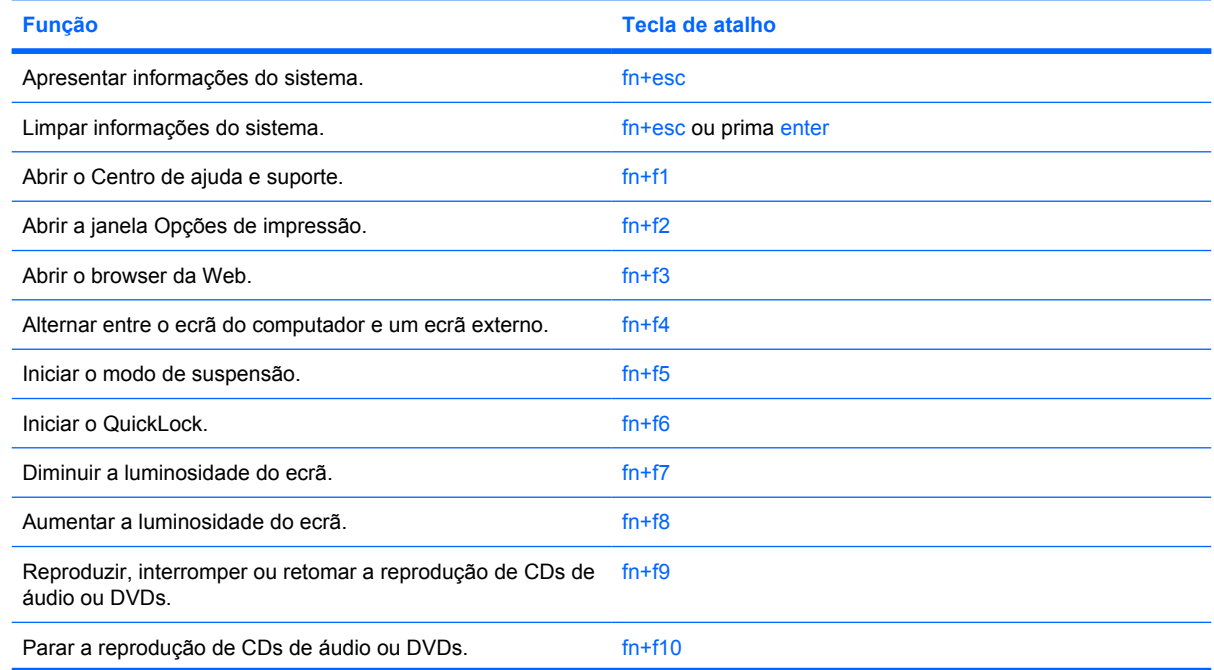

<span id="page-7-0"></span>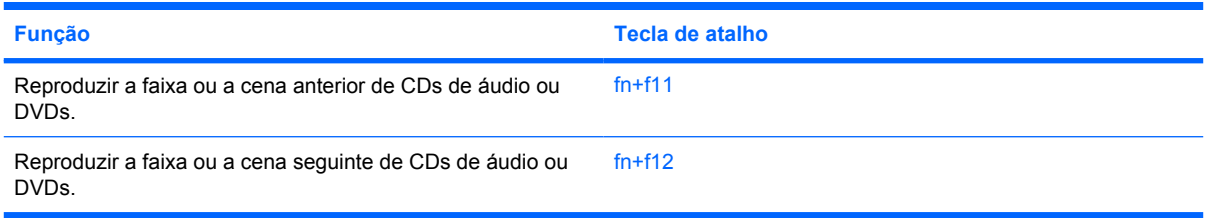

Para utilizar um comando de tecla de atalho no teclado do computador, execute qualquer dos seguintes passos:

Prima rapidamente a tecla fn e, em seguida, prima rapidamente a segunda tecla do comando da tecla de atalho.

 $-$  ou  $-$ 

Prima sem soltar a tecla fn, prima rapidamente a segunda tecla do comando e, em seguida, solte ambas as teclas em simultâneo.

## **Apresentar informações do sistema (fn+esc)**

Prima fn+esc para ver informações sobre os componentes de hardware e do número de versão do BIOS do sistema.

Na apresentação de informação do Windows obtida através de fn+esc, o número da versão do BIOS (basic input-output system) é mostrado como a data do BIOS. Em alguns modelos de computador, a data do BIOS é mostrada em formato decimal. A data do BIOS é por vezes designada por número de versão da ROM do sistema.

# **Abrir o Centro de Ajuda e suporte (fn+f1)**

Prima fn+f1 para abrir o Centro de Ajuda e Suporte.

Para além de fornecer informações sobre o sistema operativo do Windows, o Centro de ajuda e suporte disponibiliza

- Informações sobre o computador, tais como modelo e número de série, software instalado, componentes de hardware e especificações.
- Respostas a perguntas sobre a utilização do computador.
- Tutoriais que ensinam a utilizar o computador e as funcionalidades do Windows.
- Actualizações para o sistema operativo Windows, os controladores e o software instalado no computador.
- Controlo da funcionalidade do computador.
- Resolução automática e interactiva de problemas, soluções de reparação e procedimentos de recuperação do sistema.
- Hiperligações para especialistas de suporte HP.

# **Abrir a janela Opções de impressão (fn+f2)**

Prima fn+f2 para abrir a janela Opções de impressão da aplicação activa do Windows.

# <span id="page-8-0"></span>**Abrir um Web browser (fn+f3)**

Prima fn+f3 para abrir o Web browser.

Até ter configurado a Internet ou os serviços de rede, a tecla de atalho fn+f3 abre o Assistente de Ligação à Internet do Windows.

Após ter configurado a Internet ou os serviços de rede e a home page do Web browser, pode premir fn+f3 para aceder rapidamente à sua home page e à Internet.

# **Alternar a imagem do ecrã (fn+f4)**

Prima fn+f4 para alternar a imagem do ecrã entre os dispositivos de apresentação ligados ao sistema. Por exemplo, com um monitor externo ligado ao computador, premir a tecla de atalho fn+f4 faz alternar a imagem entre o ecrã do computador, o ecrã do monitor externo e uma apresentação simultânea no computador e no monitor.

A maioria dos monitores externos recebe informações de vídeo do computador utilizando o padrão de vídeo VGA externo. A tecla de atalho fn+f4 também pode alternar imagens entre outros dispositivos que recebem informações de vídeo do computador.

Os tipos de transmissão de vídeo seguintes, com exemplos de dispositivos que os utilizam, são admitidos pela tecla de atalho fn+f4:

- LCD (ecrã do computador)
- VGA externo (a maioria dos monitores externos)
- S-Video (televisores, câmaras de vídeo, gravadores de vídeo e placas de captura de vídeo com tomadas de entrada S-Video)
- Vídeo composto (televisores, câmaras de vídeo, gravadores de vídeo e placas de captura de vídeo com tomadas de entrada de vídeo composto)

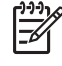

**Nota** Os dispositivos de vídeo composto só podem ser ligados ao sistema através da utilização de um produto de expansão opcional.

# <span id="page-9-0"></span>**Iniciar o modo de suspensão (fn+f5)**

Prima fn+f5 para iniciar o modo de suspensão.

Uma vez iniciado o modo de suspensão, as informações são guardadas na memória de acesso aleatório (RAM), o ecrã é limpo e é economizada a energia. Enquanto o computador está no modo de suspensão, a luz de energia fica intermitente.

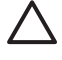

**CUIDADO** Para reduzir o risco de perda de informações, guarde o trabalho antes de iniciar o modo de suspensão.

O computador tem de estar ligado para que seja possível iniciar o modo de suspensão. Se o computador estiver no modo de hibernação, será necessário sair desse modo antes de iniciar o modo de suspensão.

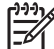

**Nota** Para sair do modo de hibernação, prima rapidamente o botão de energia.

Para sair do modo de suspensão, prima brevemente o botão de energia, prima qualquer tecla ou um botão Quick Launch.

A função da tecla de atalho fn+f5 pode ser alterada. Por exemplo, pode definir a combinação fn+f5 para iniciar o modo de hibernação em vez do modo de suspensão.

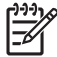

**Nota** Em todas as janelas do sistema operativo Windows, as referências ao *botão de suspensão* aplicam-se à tecla de atalho fn+f5.

## **Iniciar a funcionalidade QuickLock (fn+f6)**

Prima fn+f6 para iniciar a funcionalidade de segurança QuickLock.

A funcionalidade QuickLock protege as informações apresentando a janela de início de sessão do sistema operativo. Durante a apresentação da janela de início de sessão, o computador não pode ser acedido até que seja introduzida uma palavra-passe de utilizador ou de administrador do Windows.

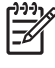

**Nota** Para utilizar o QuickLock, tem de definir uma palavra-passe de utilizador ou de administrador do Windows. Para obter instruções, consulte o Centro de ajuda e suporte.

Para utilizar o QuickLock, prima fn+f6 para que seja apresentada a janela de início de sessão e bloquear o computador. Em seguida, siga as instruções que aparecem no ecrã para introduzir a palavra-passe de utilizador ou de administrador do Windows e aceder ao computador.

# **Diminuir a luminosidade do ecrã (fn+f7)**

Prima fn+f7 para diminuir a luminosidade do ecrã. Mantenha premida a tecla de atalho para diminuir gradualmente a luminosidade.

## **Aumentar a luminosidade do ecrã (fn+f8)**

Prima fn+f8 para aumentar a luminosidade do ecrã. Mantenha premida a tecla de atalho para aumentar gradualmente a luminosidade.

## <span id="page-10-0"></span>**Reproduzir, interromper ou retomar um CD de áudio ou um DVD (fn+f9)**

As tecla de atalho fn+f9 só funciona se estiver inserido um CD de áudio ou um DVD:

- Se o CD de áudio ou o DVD não estiver a ser reproduzido, prima fn+f9 para iniciar ou retomar a reprodução.
- Se o CD de áudio ou o DVD estiver a ser reproduzido, prima fn+f9 para parar a reprodução.

# **Parar um CD de áudio ou um DVD (fn+f10)**

Prima fn+f10 para parar a reprodução de um CD de áudio ou de um DVD.

### **Reproduzir a faixa ou a secção anterior de um CD de áudio ou de um DVD (fn+f11)**

Durante a reprodução de um CD de áudio ou de um DVD, prima fn+f11 para reproduzir a faixa anterior de um CD ou a secção anterior de um DVD.

### **Reproduzir a faixa ou a secção seguinte de um CD de áudio ou de um DVD (fn+f12)**

Enquanto está a ser reproduzido um CD de áudio ou um DVD, prima fn+f12 para reproduzir a faixa seguinte do CD ou a secção seguinte do DVD.

# <span id="page-11-0"></span>**Usar o painel de controlo do HP Quick Launch Buttons**

O painel de controlo do HP Quick Launch Buttons gere as seguintes definições:

- Programação do botão de Multimédia e do botão de DVD
- Preferências do sistema operativo e definições de tipos de letra e ícones dos programas
- Preferências de apresentação do ícone do HP Quick Launch Buttons na barra de tarefas
- Atribuições dos botões para utilizadores que não sejam administradores
- Atribuições dos botões Easy Access num teclado externo opcional

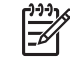

**Nota** Os botões Quick Launch são designados por botões de acesso fácil (Easy Access) num teclado externo opcional.

As secções seguintes fornecem instruções sobre como definir preferências dentro do painel de controlo. Para obter informações adicionais no ecrã sobre um item do painel de controlo, clique no botão de Ajuda no canto superior direito da janela. O botão de Ajuda é identificado por um ícone com um ponto de interrogação.

### **Abrir o painel de controlo do HP Quick Launch Buttons**

Pode abrir o painel de controlo do HP Quick Launch Buttons de uma das seguintes maneiras:

- Seleccione **Iniciar > Painel de controlo > Impressoras e outro hardware > HP Quick Launch Buttons**.
- Faça duplo clique no ícone **HP Quick Launch Buttons** na área de notificação, na extremidade direita da barra de tarefas.
- Clique com o botão direito do rato no ícone **HP Quick Launch Buttons** na área de notificação e seleccione **Adjust HP Quick Launch Buttons Properties** (Ajustar propriedades do HP Quick Launch Buttons).

### **Definir as preferências dos botões**

Pode programar o botão Multimédia para abrir o menu Multimédia , ou pode programá-lo para abrir os programas Multimédia a partir de uma lista predefinida, quando o botão for premido. Pode igualmente programar o botão de DVD para abrir programas multimédia a partir de uma lista predefinida, quando o botão for premido.

Para programar o botão Multimédia para abrir o menu Multimédia quando o botão for premido, execute os passos seguintes:

- **1.** No painel de controlo do HP Quick Launch Buttons, clique no separador **Multimédia**.
- **2.** Clique no botão seguinte para **Abrir o menu Multimédia e poder seleccionar uma aplicação da lista**.
- **3.** Para guardar as suas preferências e fechar o painel de controlo, clique em **OK**.

<span id="page-12-0"></span>Para programar o botão Multimédia ou o botão de DVD para abrir um programa multimédia a partir de uma lista predefinida, execute os passos seguintes:

- **1.** No painel de controlo do HP Quick Launch Buttons, clique no separador **Multimédia**.
- **2.** Clique na seta para baixo existente junto do botão que pretende definir e clique num programa da lista.
- **3.** Para adicionar um programa, clique no botão **Adicionar**.
	- **a.** Na caixa de diálogo **Adicionar aplicações multimédia**, introduza o nome do programa ou clique em **Procurar** para procurar os programas disponíveis.
	- **b.** Clique em **OK**.
- **4.** Para guardar as suas preferências e fechar o painel de controlo, clique em **OK**.

#### **Definir as preferências de zoom**

Para ajustar as definições do sistema operativo e as definições de tipos de letra e ícones dos programas:

- **1.** No painel de controlo do HP Quick Launch Buttons, clique no separador **Zoom**.
- **2.** Utilize os cursores de deslocamento para ajustar o tamanho dos tipos de letra e ícones no sistema operativo, bem como para ajustar o tamanho dos mosaicos e dos tipos de letra dos menus dos programas.
- **3.** Para sincronizar as definições do sistema operativo e dos programas, clique na caixa **Synchronize OS and application settings** (Sincronizar definições do sistema operativo e das aplicações).
- **4.** Para guardar as suas preferências e fechar o painel de controlo, clique em **OK**.

**Nota** Para restaurar as definições de fábrica, clique no botão **Default** (Predefinição).

# **Definir outras preferências**

É possível definir atribuições de ícones e do teclado externo no painel de controlo do Quick Launch Buttons.

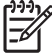

**Nota** Algumas das preferências listadas no separador Preferências podem não ser suportadas pelo seu computador.

Para definir uma preferência:

- **1.** No painel de controlo do HP Quick Launch Buttons, clique no separador **Preferências**.
- **2.** Para apresentar ou activar uma preferência, seleccione a caixa de verificação que se encontra ao lado do item.

 $-$  ou  $-$ 

Para limpar ou desactivar uma preferência, desmarque a caixa de verificação que se encontra ao lado do item.

**3.** Para guardar as suas preferências e fechar o painel de controlo, clique em **OK**.

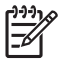

**Nota** Para obter informações no ecrã sobre um item do separador Preferências, clique no botão Ajuda, no canto superior direito da janela, e, em seguida, clique no item. O botão de Ajuda é identificado por um ícone com um ponto de interrogação.

# <span id="page-14-0"></span>**3 Utilizar os teclados numéricos**

O computador dispõe de um teclado numérico integrado. A função num lock tem de estar activada, para que o teclado numérico integrado possa ser utilizado.

Para activar a função num lock:

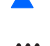

Prima a tecla num lock no teclado.

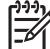

**Nota** É também possível ligar um teclado numérico ou um teclado externo.

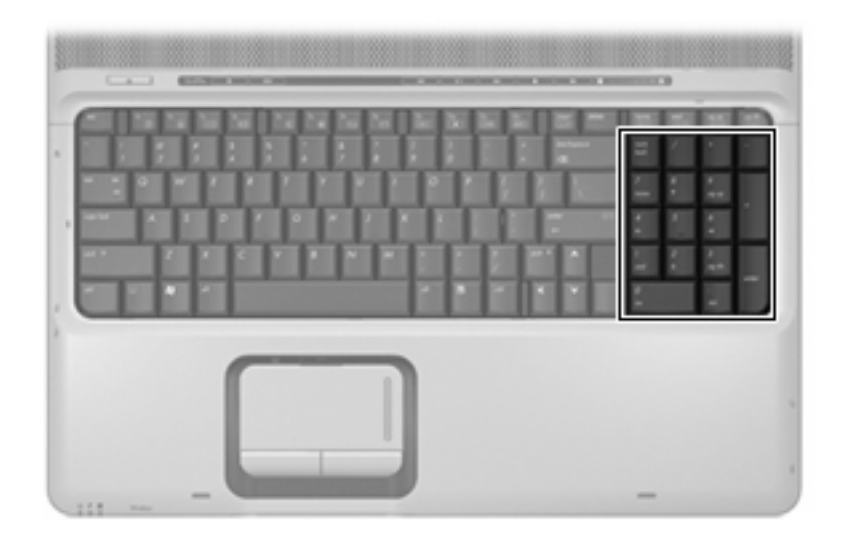

# <span id="page-15-0"></span>**Utilizar um teclado numérico externo opcional**

As teclas em grande parte dos teclados numéricos externos funciona de maneira diferente, consoante o modo num lock esteja activado ou não. (O modo num lock vem desligado de origem.) Por exemplo:

- Com o modo num lock activado, a maior parte das teclas do teclado numérico introduz números.
- Com o modo num lock desactivado, a maior parte das teclas do teclado numérico funciona como as teclas de seta, Page Up ou Page Down.

Com o modo num lock do teclado numérico externo activado, a respectiva luz do computador acendese. Com o modo num lock de um teclado numérico externo desactivado, a respectiva luz do computador apaga-se.

Para activar ou desactivar o modo num lock no teclado externo enquanto trabalha:

▲ Prima num lock no teclado numérico externo e não no computador.

# <span id="page-16-0"></span>**4 Limpar o painel táctil e o teclado**

A presença de sujidade e gordura no painel táctil podem fazer com que o ponteiro se apresente instável no ecrã. Para evitar esta situação, limpe o painel táctil com um pano húmido e lave as mãos frequentemente durante a utilização do computador.

**AVISO!** Para reduzir o risco de choque eléctrico ou danos nos componentes internos, não ΛN utilize acessórios do aspirador para limpar o teclado. Um aspirador poderia depositar resíduos domésticos na superfície do teclado.

Limpe o teclado regularmente para impedir que as teclas colem e para remover o pó, pêlos e partículas que possam ficar presas entre as teclas. Pode ser utilizada uma lata de ar comprimido com uma extensão em cânula para provocar a circulação de ar entre as teclas e debaixo das mesmas para soltar e remover resíduos.

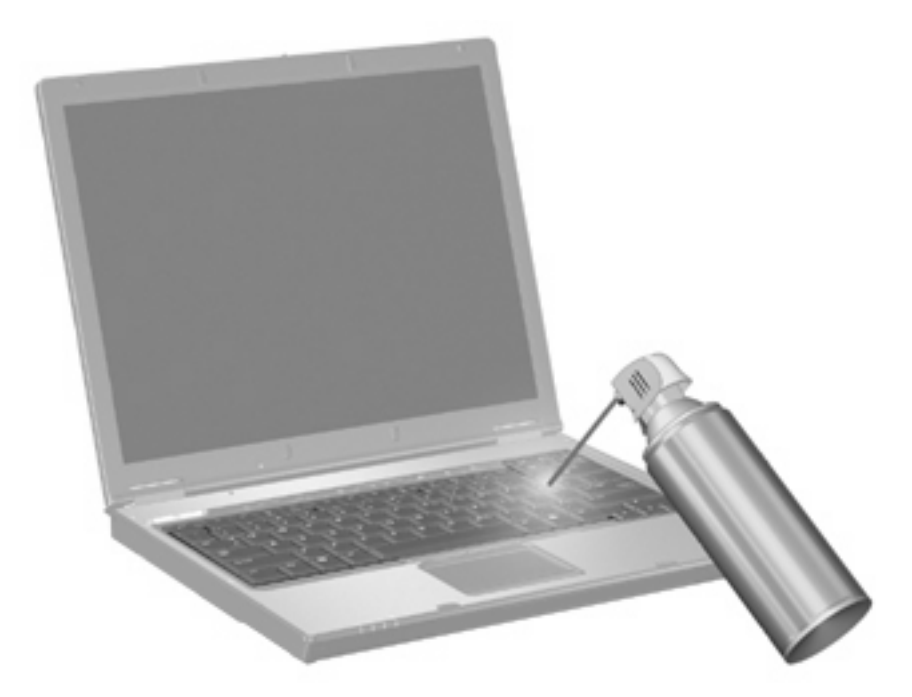

# <span id="page-17-0"></span>**Índice**

#### **A**

atribuições dos ícones [9](#page-12-0) atribuições do teclado externo [9](#page-12-0)

#### **B**

Botão ligado/desligado do painel táctil, identificar [1](#page-4-0) botões Painel Táctil [1](#page-4-0) Painel táctil ligado/ desligado [1](#page-4-0) Botões do painel táctil, identificar [1](#page-4-0)

#### **C**

controlos de multimédia, teclas de atalho [7](#page-10-0)

### **E**

ecrã imagem, alternar [5](#page-8-0) teclas de atalho de luminosidade do ecrã [6](#page-9-0)

#### **I**

imagem do ecrã, alternar [5](#page-8-0) incorporado, teclado numérico identificar [11](#page-14-0)

#### **L**

Luz do painel táctil, identificar [1](#page-4-0)

#### **P**

Painel táctil definir preferências [2](#page-5-0) Painel Táctil identificar [1](#page-4-0) painel táctil, zona de deslocamento [1](#page-4-0) preferências de zoom [9](#page-12-0)

#### **R**

rato, externo definir preferências [2](#page-5-0) ligar [2](#page-5-0)

### **S**

S-Video [5](#page-8-0)

#### **T**

Tecla de atalho Centro de ajuda e suporte [4](#page-7-0) tecla de atalho das informações do sistema [4](#page-7-0) tecla de atalho do modo de espera [6](#page-9-0) tecla de atalho para a janela Opções de impressão [4](#page-7-0) tecla de atalho para o Web browser [5](#page-8-0) Tecla de atalho QuickLock [6](#page-9-0) tecla fn [3](#page-6-0) teclas de atalho Abrir a janela Opções de impressão [4](#page-7-0) abrir o Centro de ajuda e suporte [4](#page-7-0) abrir Web browser [5](#page-8-0) alternar a imagem do ecrã [5](#page-8-0) apresentar informações do sistema [4](#page-7-0) aumentar a luminosidade do ecrã [6](#page-9-0) controlos de CD de áudio ou DVD [7](#page-10-0) descrição [3](#page-6-0) diminuir a luminosidade do ecrã [6](#page-9-0) iniciar o modo de suspensão [6](#page-9-0)

iniciar o QuickLock [6](#page-9-0) utilizar [4](#page-7-0) teclas de atalho de luminosidade do ecrã [6](#page-9-0) teclas de atalho do teclado, identificar [3](#page-6-0) teclas de função [3](#page-6-0) tipos de transmissão de vídeo [5](#page-8-0)

#### **V**

vídeo composto [5](#page-8-0)

#### **Z**

Zona de deslocamento do painel táctil, identificar [1](#page-4-0)